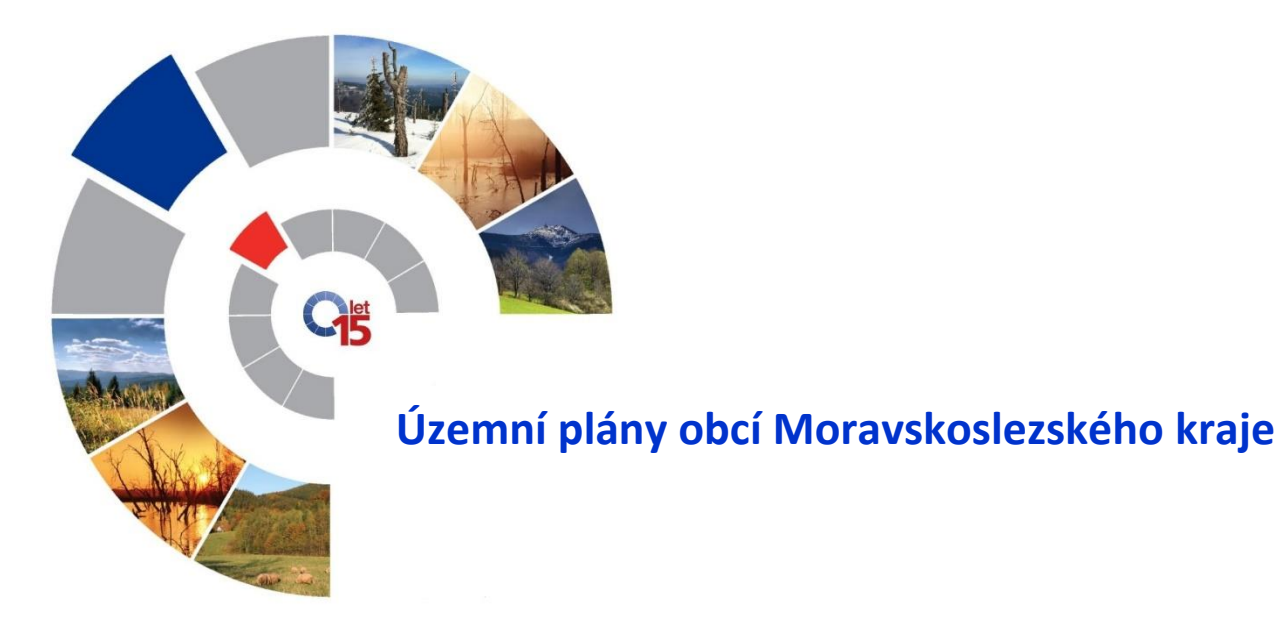

# **Ovládání aplikace**

**Grafické výstupy a data mají informativní charakter!**

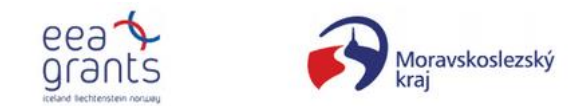

Podpořeno grantem z Islandu, Lichtenštejnska a Norska prostřednictvím Finančního mechanismu EHP.

<https://www.msk.cz/cs/temata/mapy/uzemni-plany-obci-432/>

#### **Přehledová část**

V přehledové části je možno zobrazit a stáhnout územní plány obcí Moravskoslezského kraje včetně jejich změn ve formátu PDF (textové části, výkresy, legendy). V aplikaci lze vyhledávat pomocí obce (kód, název) nebo obce s rozšířenou působností.

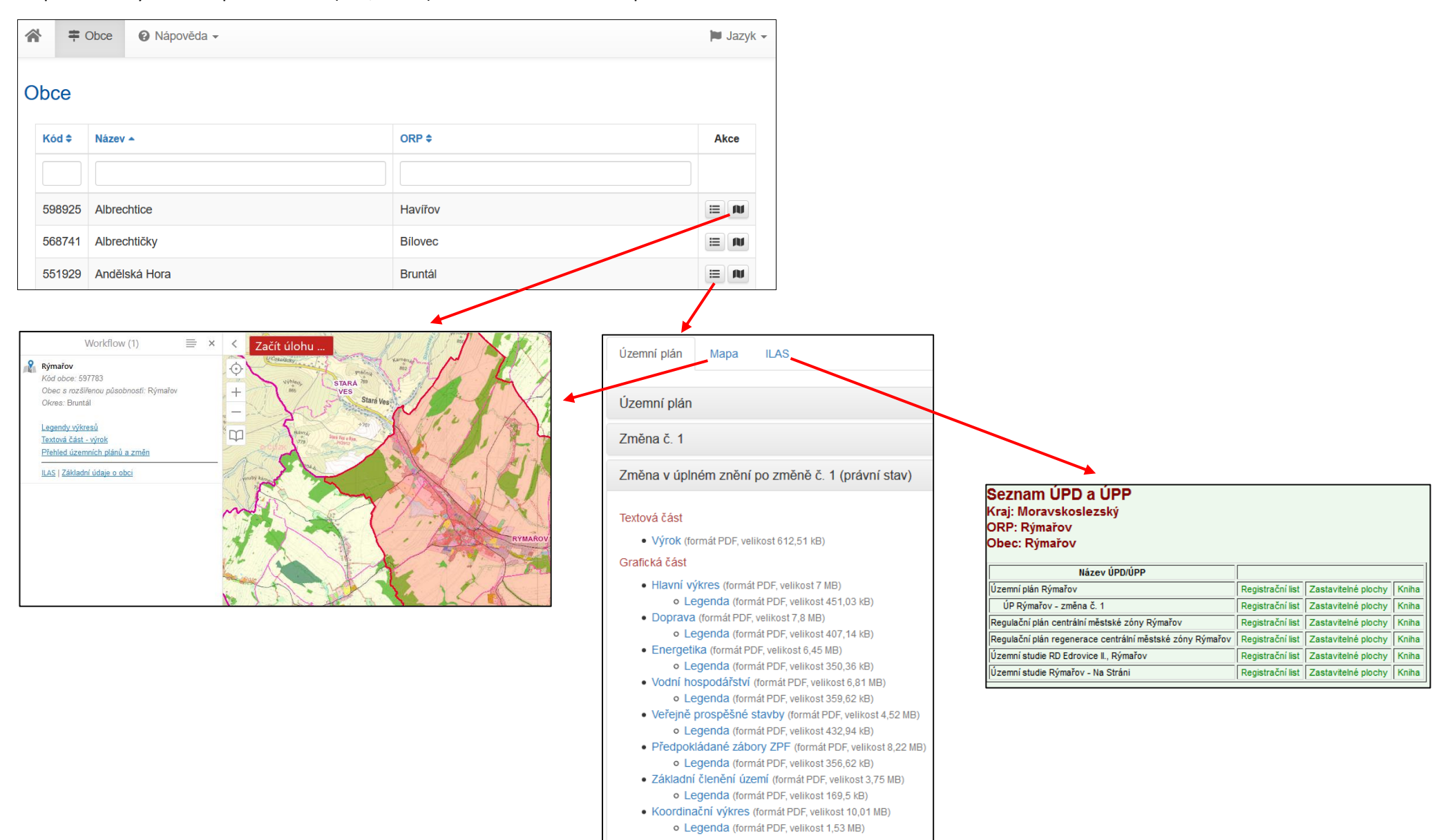

## **Mapová část**

Aplikace umožňuje zobrazit výkresy územních plánů obcí Moravskoslezského kraje, správní členění území kraje a územně identifikační prvky (ulice, parcely). V mapové části se zobrazují pouze výkresy z platného územního plánu nebo výkresy po změně, jež mají pravní stav.

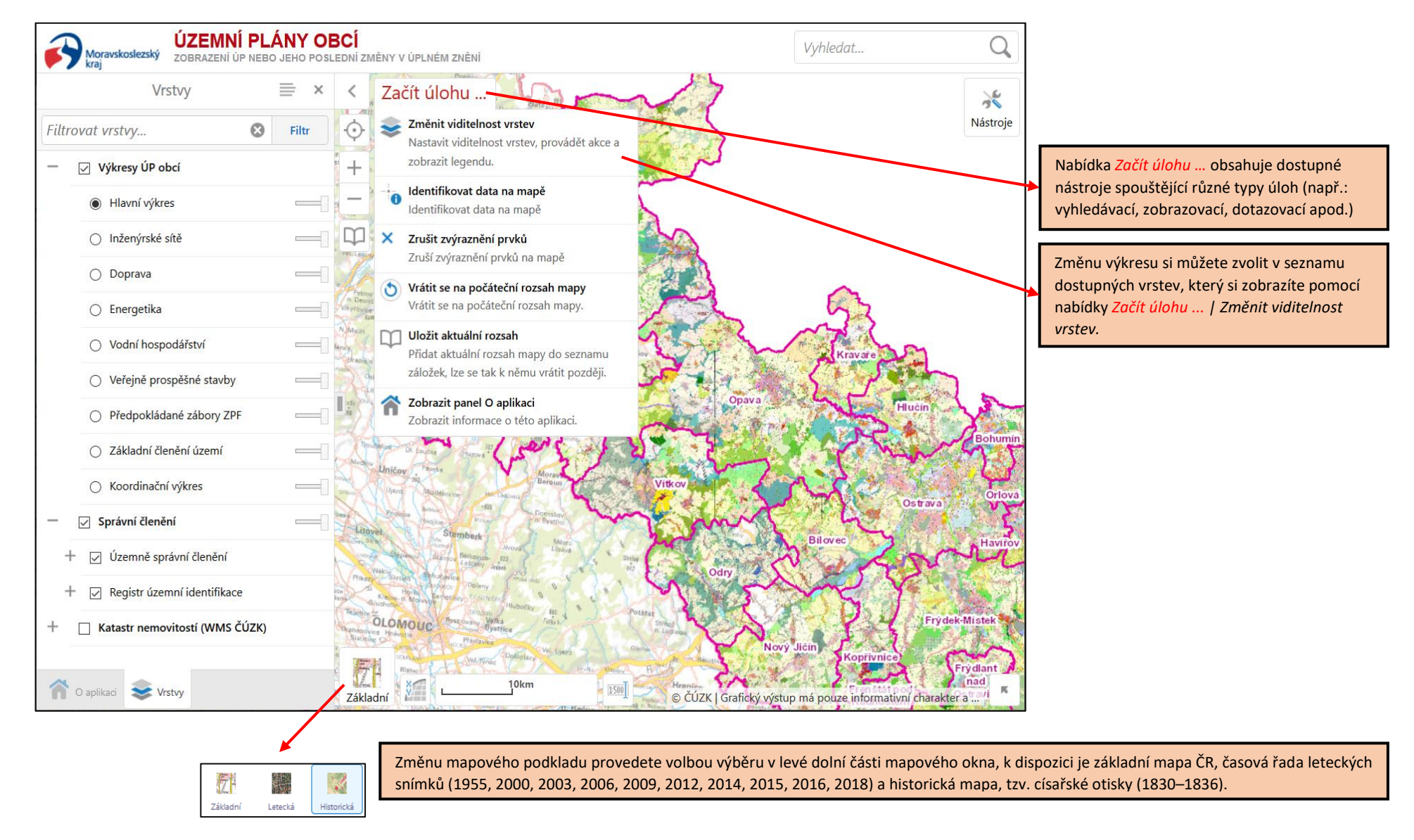

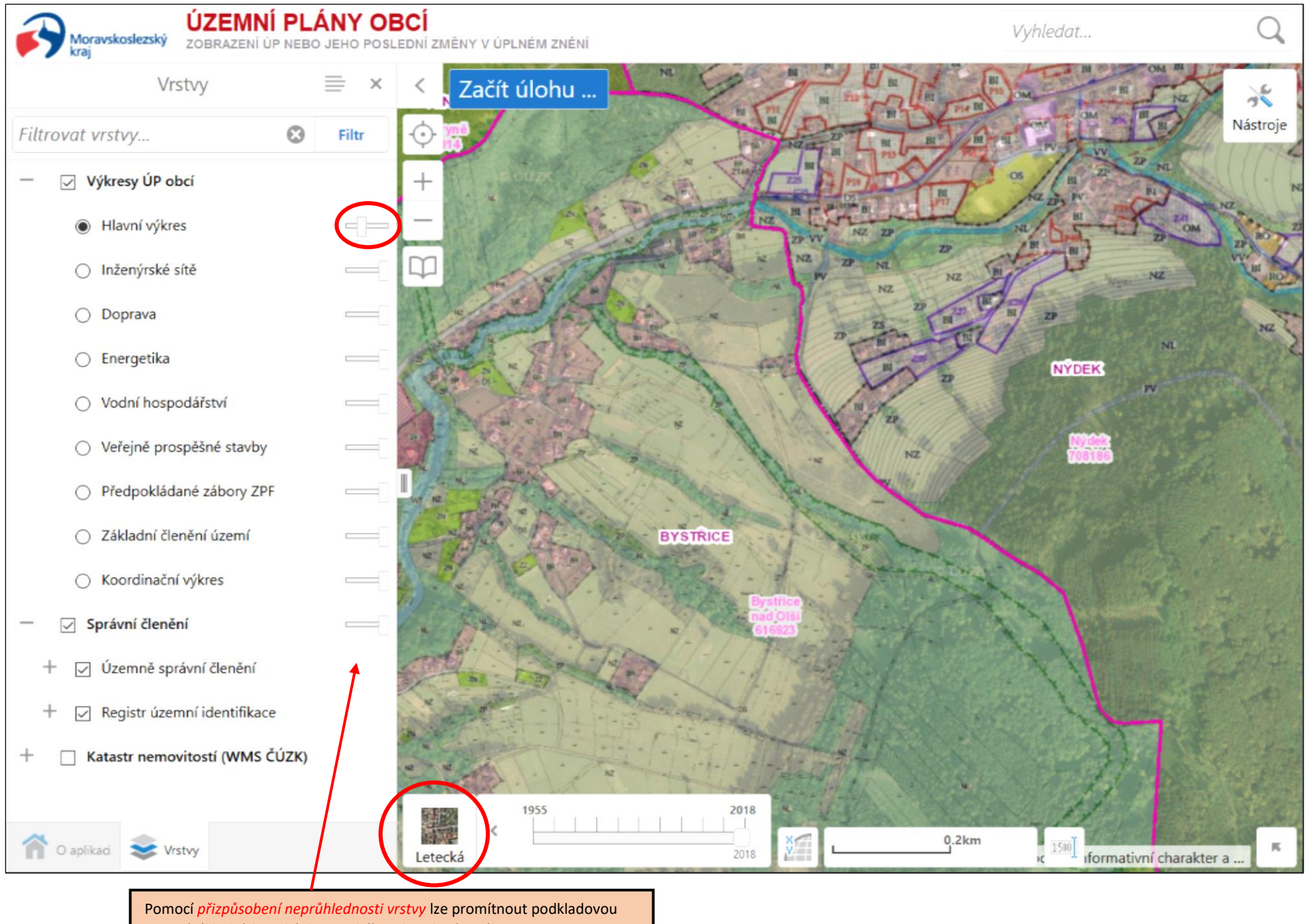

mapu (základní, letecká, historická) pod zvoleným výkresem.

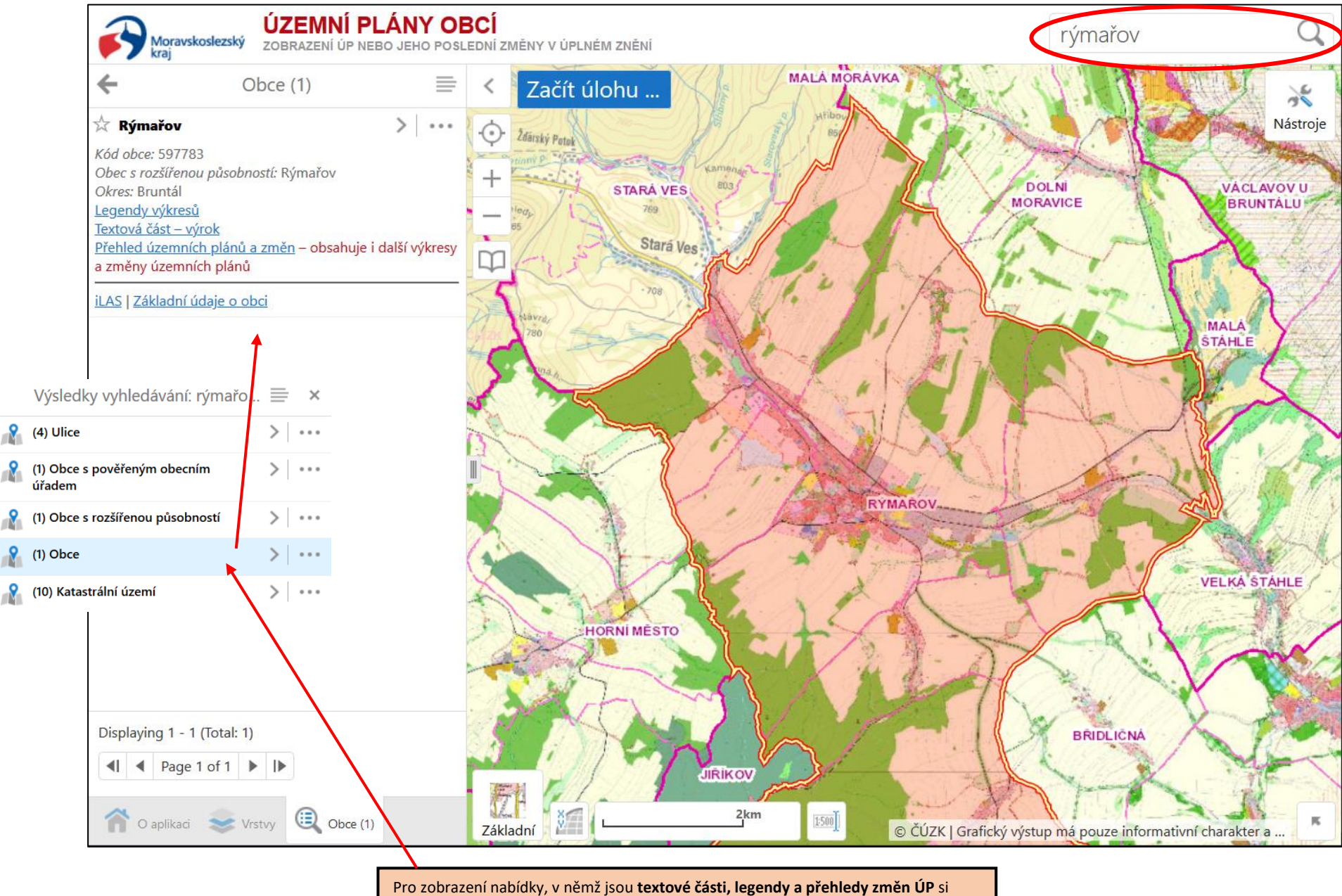

vyhledejte příslušnou obec pomocí nástroje *Vyhledat ...* (v pravé horní části aplikace). Pro nalezení obce zadejte její název a potvrďte, vlevo se zobrazí výsledky vyhledávání, vyberte *obec* a zobrazí se informace o obci, včetně odkazů na dokumenty.

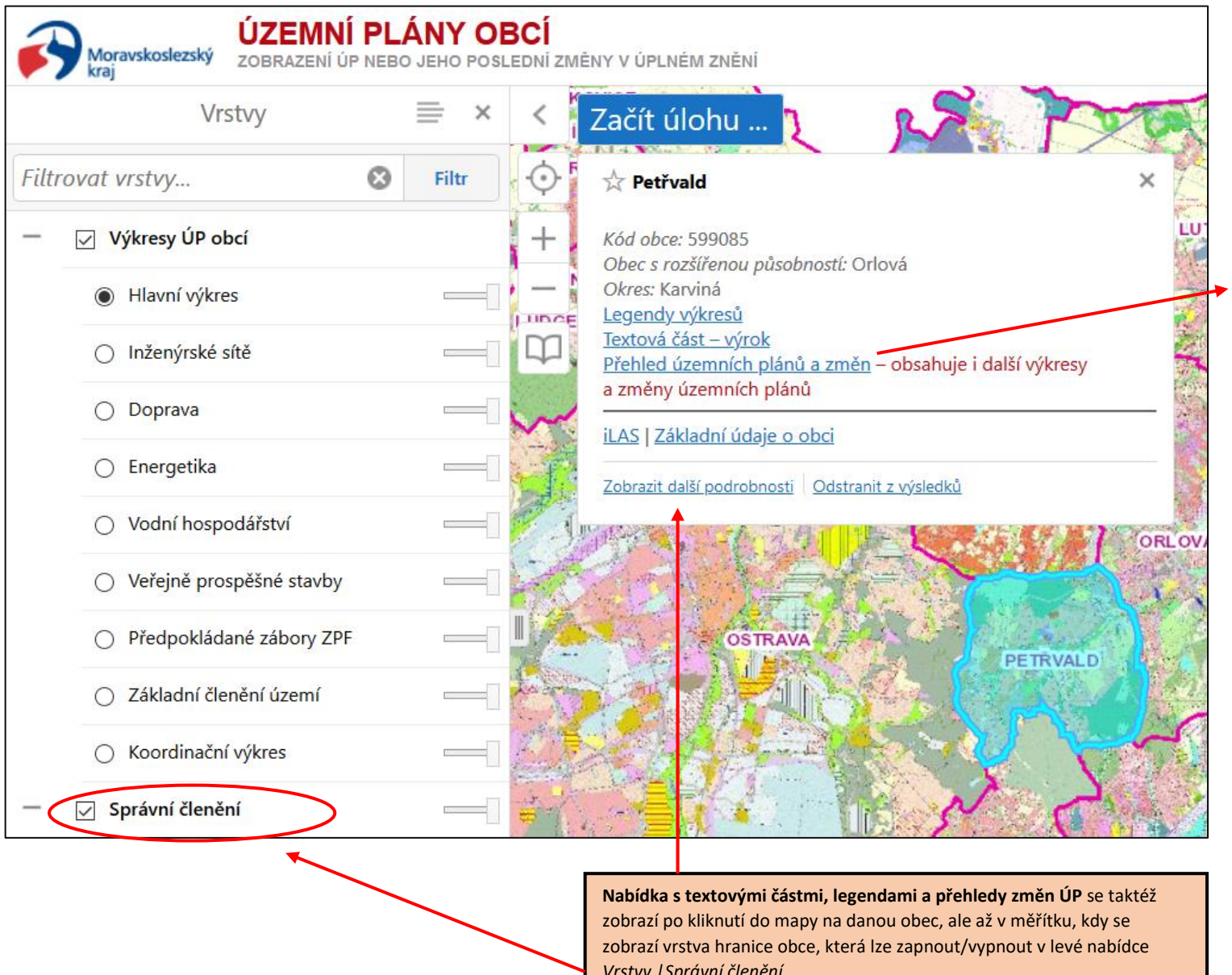

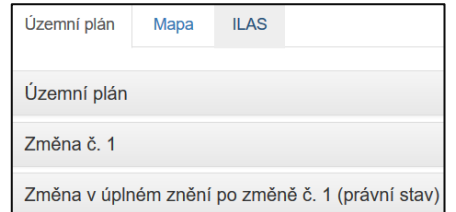

*Vrstvy |Správní členění*.

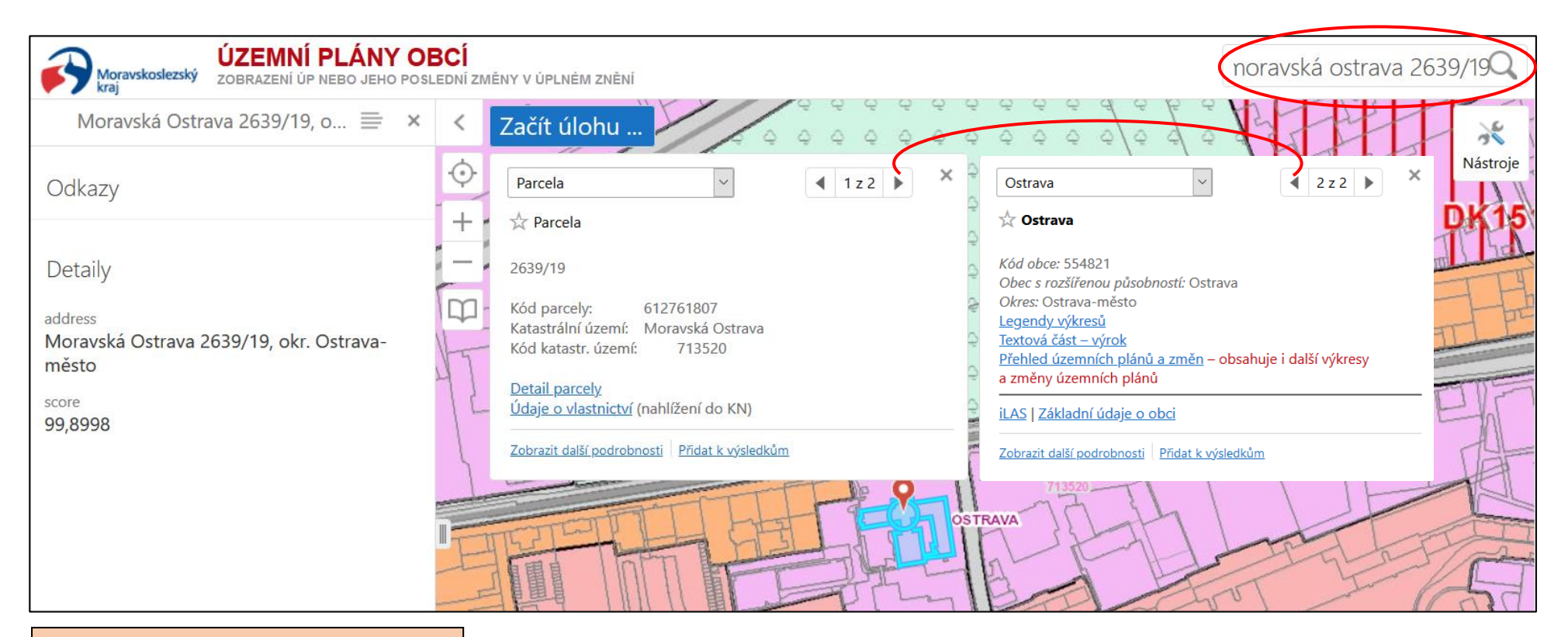

Pro vyhledání prvků (správní území, adresy, parcely) použijte textové pole v pravé části hlavičky aplikace. Vyhledávat lze i po zadání pouhé části názvu. Příklady zadávání tvaru textového řetězce pro prvky:

- **a)** Správní území (název nebo část názvu):  **Ostrava**
- **b)** Adresa (ulice + číslo, + obec nebo obec + číslo):  **28. října 117, ostrava**
- **c)** Parcela (katastrální území + parcelní číslo): **moravská ostrava 2639/19**

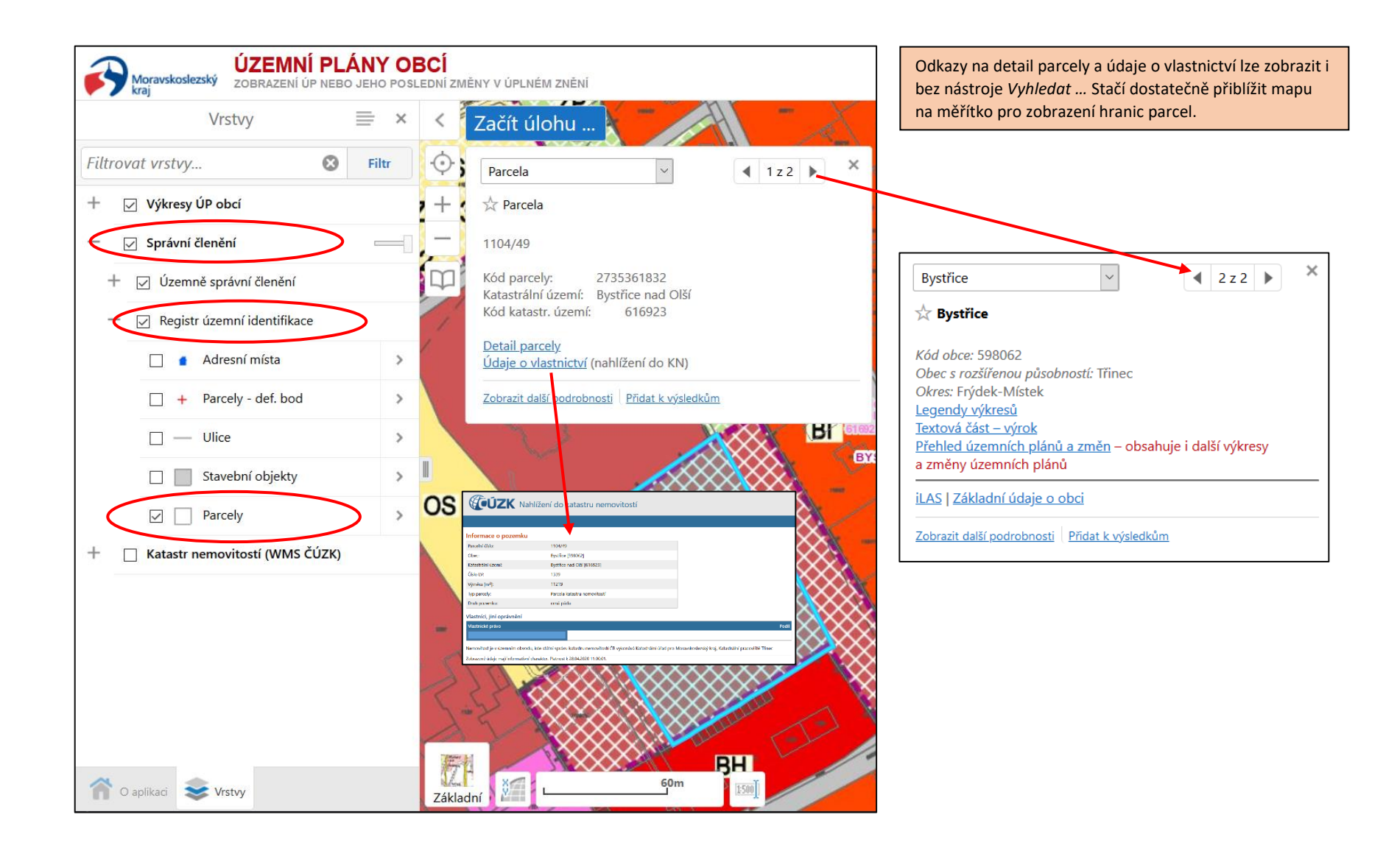

Aktuální rozsah mapy můžete přidat jako záložku do nabídky *Uložené lokace* pro pozdější návrat do uloženého rozsahu.

V nabídky *Uložené lokace* jsou předdefinovány záložky pro obce s rozšířenou působností.

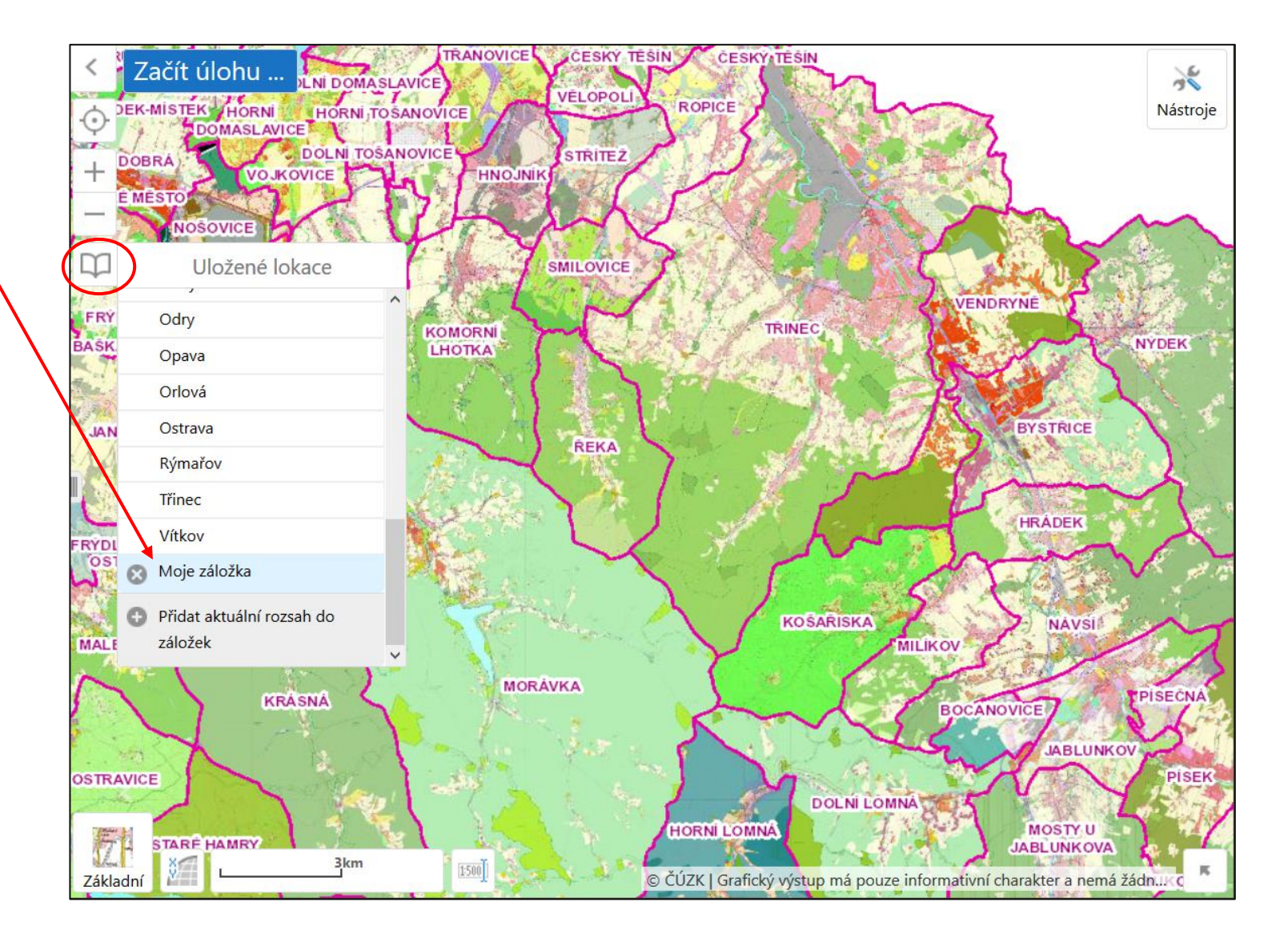

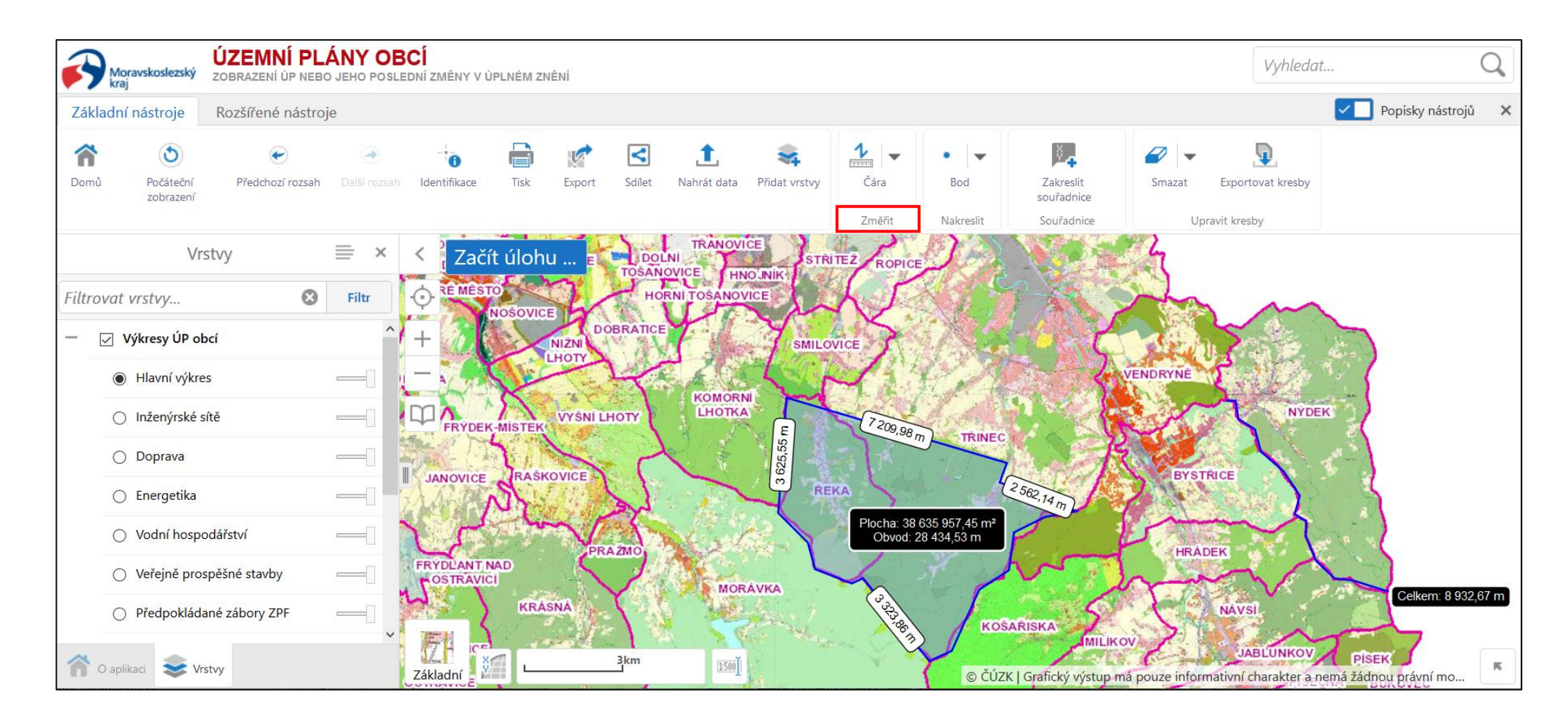

#### **PŘÍKLADY NÁSTROJŮ**

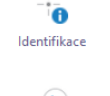

Identifikuje oblast klepnutím do mapy.

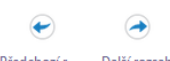

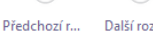

Zobrazí předchozí/další rozsah mapy. Další rozsah

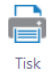

Vytiskne sestavu mapy ve zvoleném formátu a rozsahu.

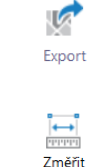

Vyexportuje obrázek mapy do vybraného formátů.

Vypočítá vzdálenost nebo plochu v mapě ve zvolených jednotkách.

## **VIDEONÁVODY K APLIKACI:**

**Komplexní videonávod k aplikaci Územní plány Moravskoslezského kraje**

<https://www.youtube.com/watch?v=2pwklKL4guA>

**Zobrazení územního plánu po změně (právní stav)**

[https://www.youtube.com/watch?v=7\\_YGnmmvgY0](https://www.youtube.com/watch?v=7_YGnmmvgY0)

**Zobrazení územního plánu po změně (bez právního stavu)**

[https://www.youtube.com/watch?v=uikAM\\_Vl3vo](https://www.youtube.com/watch?v=uikAM_Vl3vo)

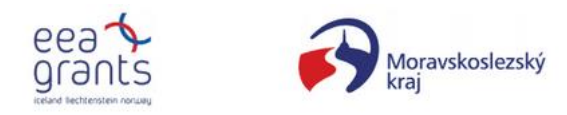

Krajský úřad Moravskoslezského kraje Ostrava 2021

Podpořeno grantem z Islandu. Lichtenšteinska a Norska prostřednictvím Finančního mechanismu EHP.